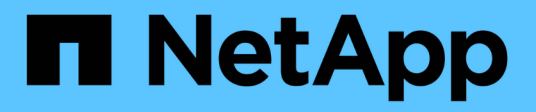

# 使用 **Azure NetApp Files**

Azure NetApp Files

NetApp April 23, 2024

This PDF was generated from https://docs.netapp.com/zh-cn/bluexp-azure-netapp-files/task-createvolumes.html on April 23, 2024. Always check docs.netapp.com for the latest.

# 目录

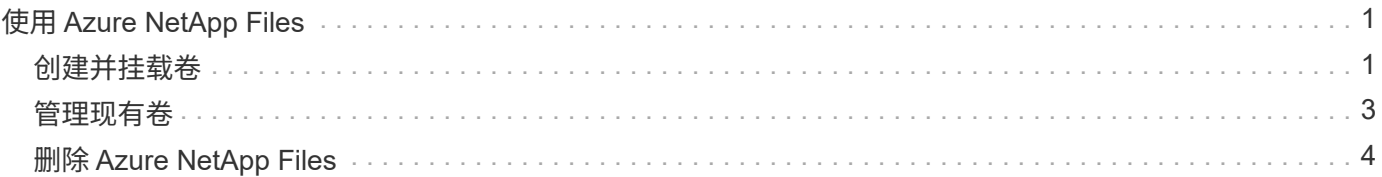

# <span id="page-2-0"></span>使用 **Azure NetApp Files**

## <span id="page-2-1"></span>创建并挂载卷

设置工作环境后,您可以创建 Azure NetApp Files 帐户,容量池和卷。

### 创建卷

您可以在新的或现有的 Azure NetApp Files 帐户中创建 NFS 或 SMB 卷。

开始之前

- 如果要使用 SMB 、必须设置 DNS 和 Active Directory 。
- 在计划创建 SMB 卷时,您必须具有可连接到的 Windows Active Directory 服务器。您将在创建卷时输入此 信息。

#### 步骤

- 1. 打开 Azure NetApp Files 工作环境。
- 2. 单击 \* 添加新卷 \* 。
- 3. 在每个页面上提供所需信息:
	- \* Azure NetApp Files Account\*: 选择现有 Azure NetApp Files 帐户或创建新帐户。创建新帐户时,您 还可以选择要使用的资源组。

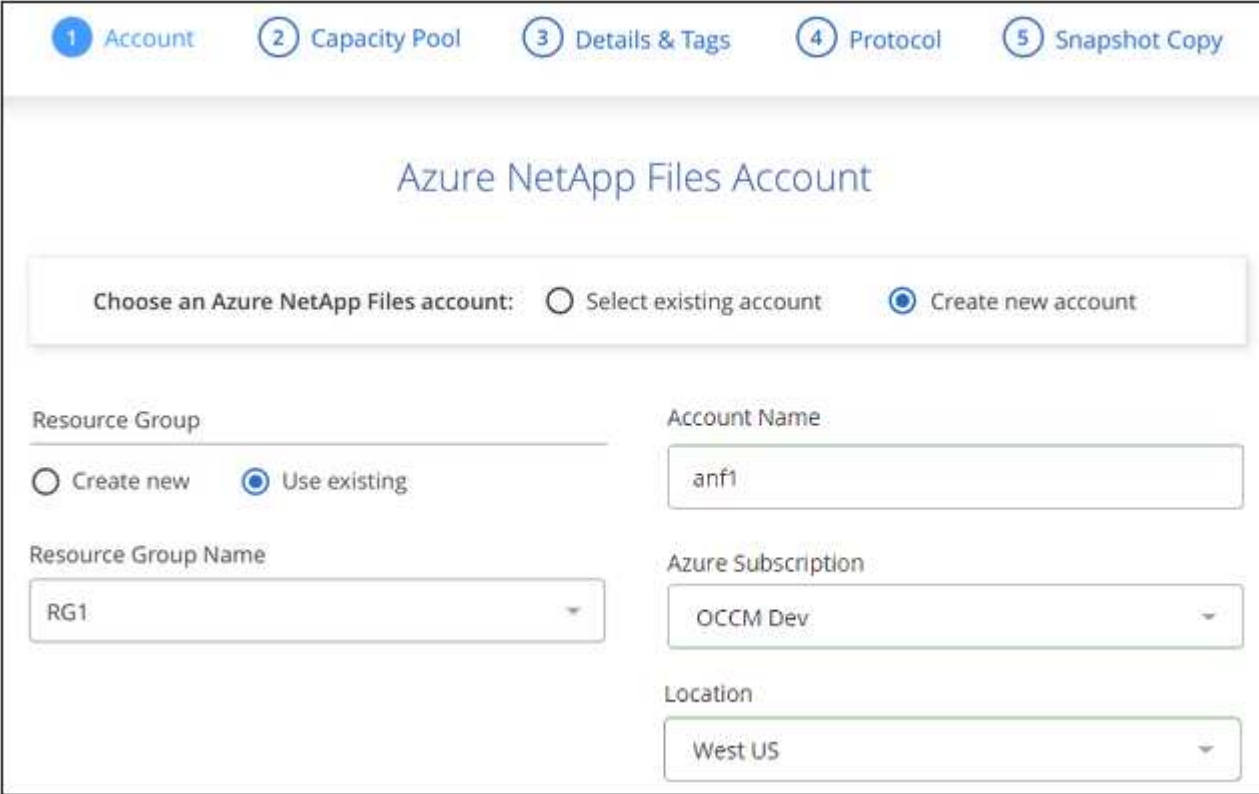

◦ \* 容量池 \* :选择现有容量池或创建新容量池。

如果要创建新的容量池,则需要指定一个大小并选择 ["](https://docs.microsoft.com/en-us/azure/azure-netapp-files/azure-netapp-files-service-levels)[服务级别](https://docs.microsoft.com/en-us/azure/azure-netapp-files/azure-netapp-files-service-levels)["](https://docs.microsoft.com/en-us/azure/azure-netapp-files/azure-netapp-files-service-levels)。

容量池的最小大小为 4 TB 。您可以指定大小的倍数为 4 TB 。

。\* 详细信息和标记 \*: 输入卷名称和大小,卷应驻留的 vNet 和子网,并可选择指定卷的标记。

◦ \* 协议 \* :选择 NFS 或 SMB 协议并输入所需信息。

下面是 NFS 详细信息的示例。

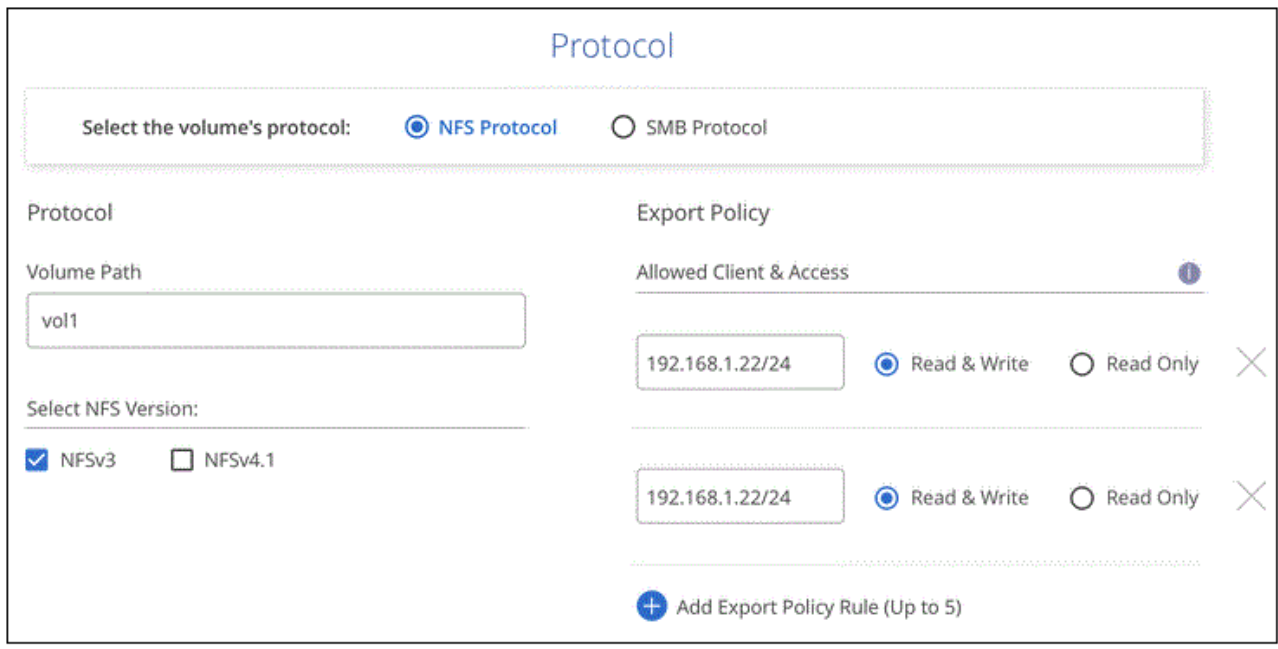

下面是 SMB 的详细信息示例。设置第一个 SMB 卷时, 您需要在下一页提供 Active Directory 信息。

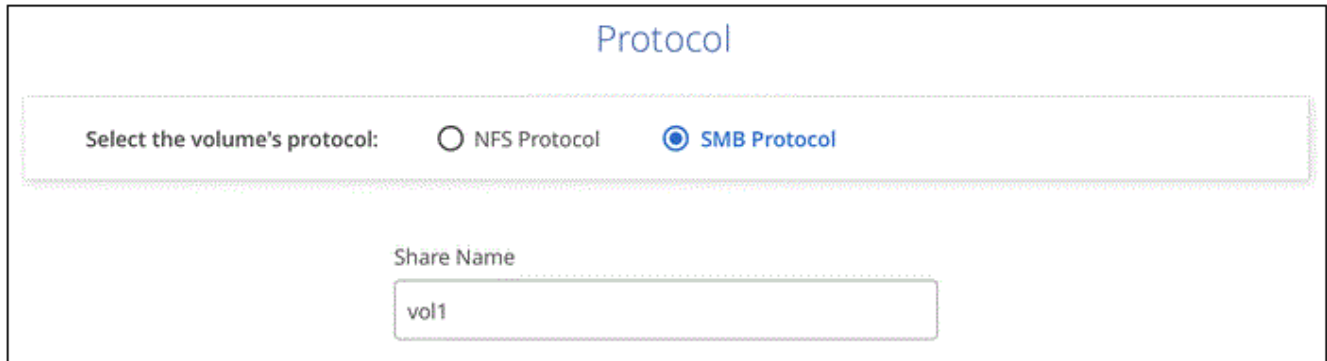

4. 如果要基于现有卷的快照创建此卷,请从 Snapshot 名称下拉列表中选择此快照。

5. 单击 \* 添加卷 \* 。

结果

此时,新卷将添加到工作环境中。

继续 挂载云卷。

### 挂载卷

从BlueXP中访问挂载说明、以便将卷挂载到主机。

### 步骤

- 1. 打开工作环境。
- 2. 将鼠标悬停在卷上,然后选择 \* 挂载卷 \* 。

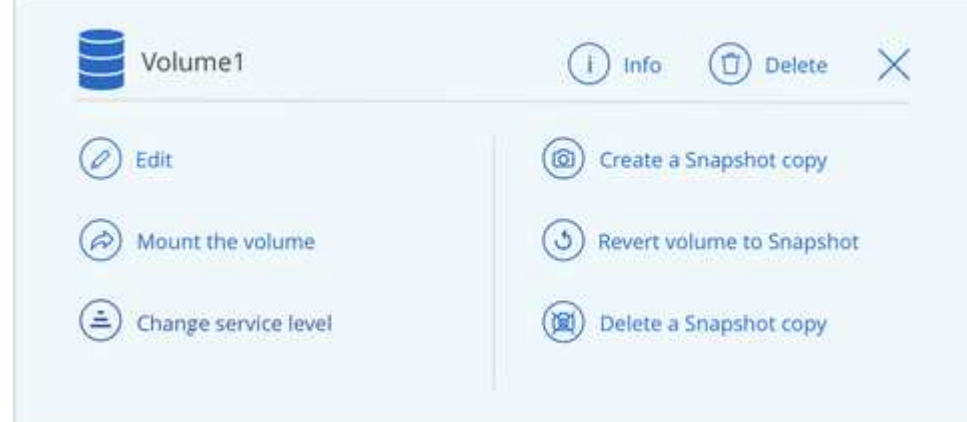

3. 按照说明挂载卷。

## <span id="page-4-0"></span>管理现有卷

您可以根据存储需求的变化管理现有卷。您可以编辑卷,更改卷的服务级别,管理 Snapshot 副本以及删除卷。

编辑卷的大小和标记

创建卷后,您可以随时修改其大小和标记。

步骤

- 1. 打开工作环境。
- 2. 将鼠标悬停在卷上并选择 \* 编辑 \* 。
- 3. 根据需要修改大小和标记。
- 4. 单击 \* 应用 \* 。

更改卷的服务级别

创建卷后,只要目标容量池已存在,您就可以随时更改服务级别。

#### 步骤

- 1. 打开工作环境。
- 2. 将鼠标悬停在卷上并选择 \* 更改服务级别 \* 。
- 3. 选择提供所需服务级别的容量池。

4. 单击 \* 更改 \* 。

```
结果
```
此卷将移至另一个容量池,而不会对该卷产生任何影响。

### 管理 **Snapshot** 副本

Snapshot 副本可为卷提供时间点副本。创建 Snapshot 副本,将数据还原到新卷以及删除 Snapshot 副本。

### 步骤

1. 打开工作环境。

- 2. 将鼠标悬停在卷上,然后选择一个可用选项来管理 Snapshot 副本:
	- \* 创建 Snapshot 副本 \*
	- \* 将卷还原到 Snapshot\*
	- \* 删除 Snapshot 副本 \*
- 3. 按照提示完成选定操作。

### 删除卷

删除不再需要的卷。

步骤

- 1. 打开工作环境。
- 2. 将鼠标悬停在卷上,然后单击 \* 删除 \* 。
- 3. 确认要删除此卷。

## <span id="page-5-0"></span>删除 **Azure NetApp Files**

此操作将从BlueXP中删除Azure NetApp Files。它不会删除您的 Azure NetApp Files 帐户 或卷。您可以随时将Azure NetApp Files 重新添加到BlueXP中。

步骤

- 1. 打开 Azure NetApp Files 工作环境。
- 2. 在页面右上角,选择操作菜单,然后单击 \* 删除 Azure NetApp Files \* 。

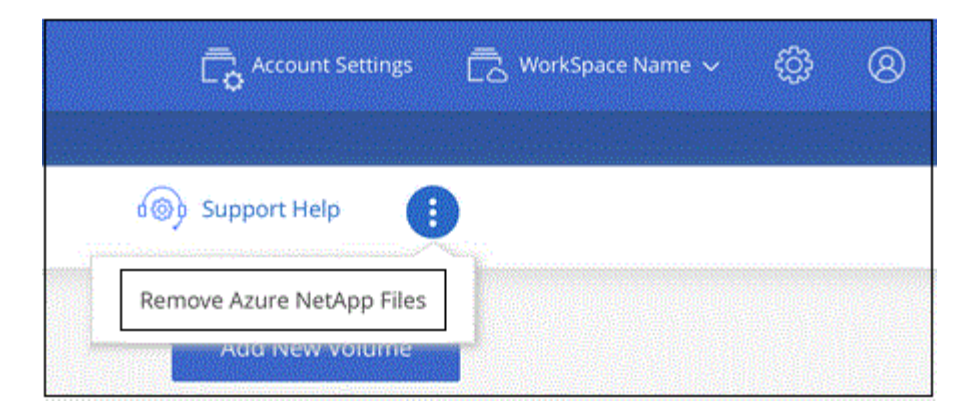

3. 单击 \* 删除 \* 进行确认。

#### 版权信息

版权所有 © 2024 NetApp, Inc.。保留所有权利。中国印刷。未经版权所有者事先书面许可,本文档中受版权保 护的任何部分不得以任何形式或通过任何手段(图片、电子或机械方式,包括影印、录音、录像或存储在电子检 索系统中)进行复制。

从受版权保护的 NetApp 资料派生的软件受以下许可和免责声明的约束:

本软件由 NetApp 按"原样"提供,不含任何明示或暗示担保,包括但不限于适销性以及针对特定用途的适用性的 隐含担保,特此声明不承担任何责任。在任何情况下,对于因使用本软件而以任何方式造成的任何直接性、间接 性、偶然性、特殊性、惩罚性或后果性损失(包括但不限于购买替代商品或服务;使用、数据或利润方面的损失 ;或者业务中断),无论原因如何以及基于何种责任理论,无论出于合同、严格责任或侵权行为(包括疏忽或其 他行为),NetApp 均不承担责任,即使已被告知存在上述损失的可能性。

NetApp 保留在不另行通知的情况下随时对本文档所述的任何产品进行更改的权利。除非 NetApp 以书面形式明 确同意,否则 NetApp 不承担因使用本文档所述产品而产生的任何责任或义务。使用或购买本产品不表示获得 NetApp 的任何专利权、商标权或任何其他知识产权许可。

本手册中描述的产品可能受一项或多项美国专利、外国专利或正在申请的专利的保护。

有限权利说明:政府使用、复制或公开本文档受 DFARS 252.227-7013(2014 年 2 月)和 FAR 52.227-19 (2007 年 12 月)中"技术数据权利 — 非商用"条款第 (b)(3) 条规定的限制条件的约束。

本文档中所含数据与商业产品和/或商业服务(定义见 FAR 2.101)相关,属于 NetApp, Inc. 的专有信息。根据 本协议提供的所有 NetApp 技术数据和计算机软件具有商业性质,并完全由私人出资开发。 美国政府对这些数 据的使用权具有非排他性、全球性、受限且不可撤销的许可,该许可既不可转让,也不可再许可,但仅限在与交 付数据所依据的美国政府合同有关且受合同支持的情况下使用。除本文档规定的情形外,未经 NetApp, Inc. 事先 书面批准,不得使用、披露、复制、修改、操作或显示这些数据。美国政府对国防部的授权仅限于 DFARS 的第 252.227-7015(b)(2014 年 2 月)条款中明确的权利。

商标信息

NetApp、NetApp 标识和 <http://www.netapp.com/TM> 上所列的商标是 NetApp, Inc. 的商标。其他公司和产品名 称可能是其各自所有者的商标。